iPad のアップデートの仕方 設定をタップします。

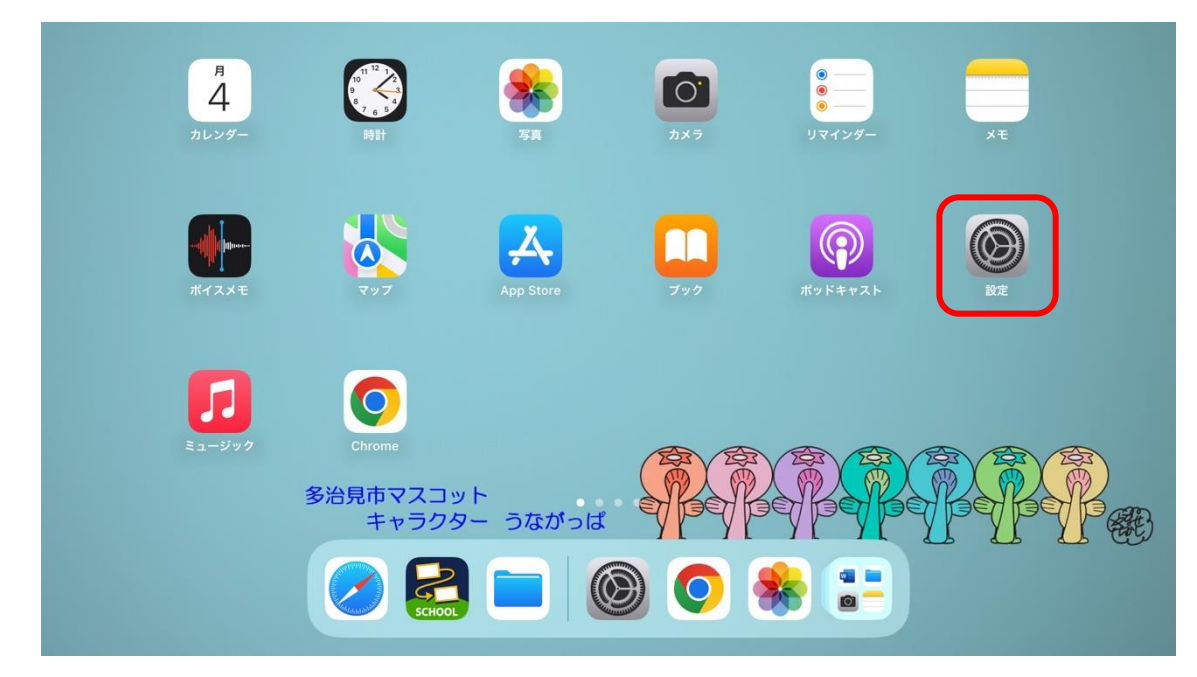

一般をタップしてからシステムのアップデートをタップします。

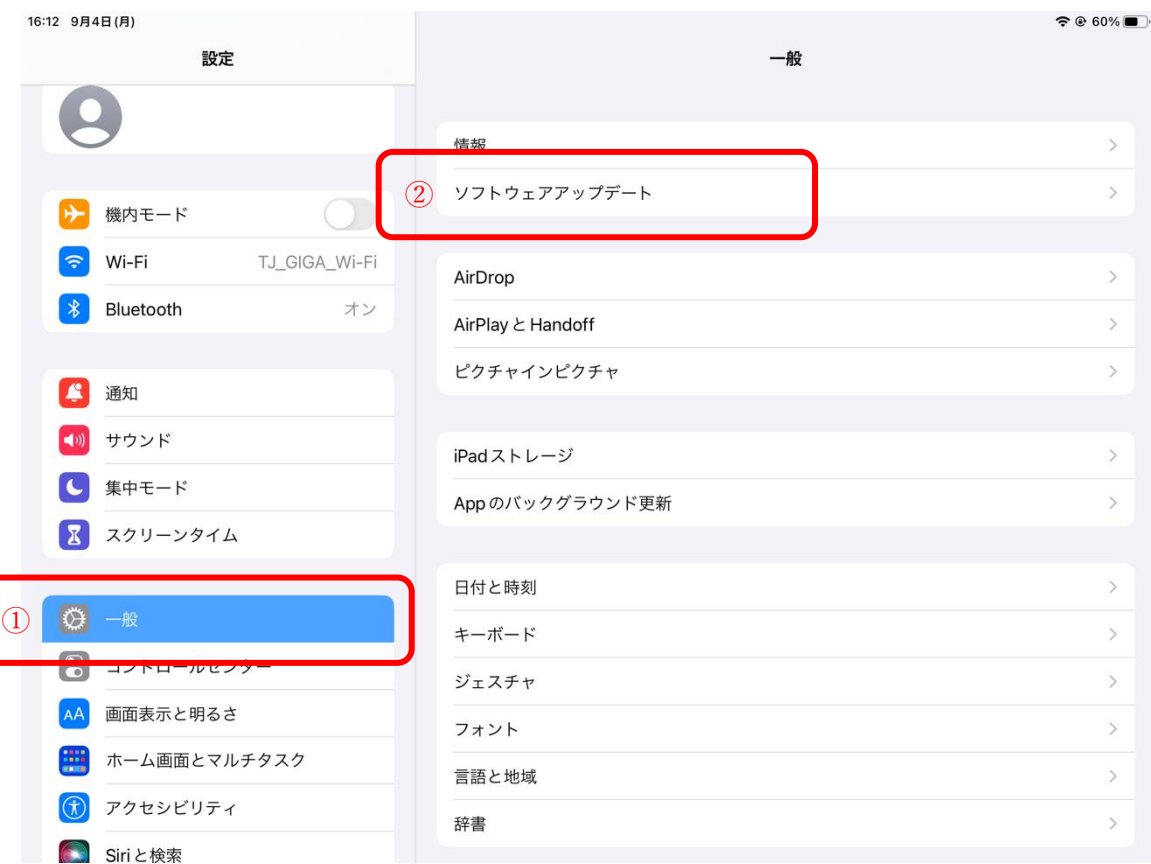

下のように最新のソフトウェアアップデートを実行しています。と表示されたらアップデートは必要ありません。

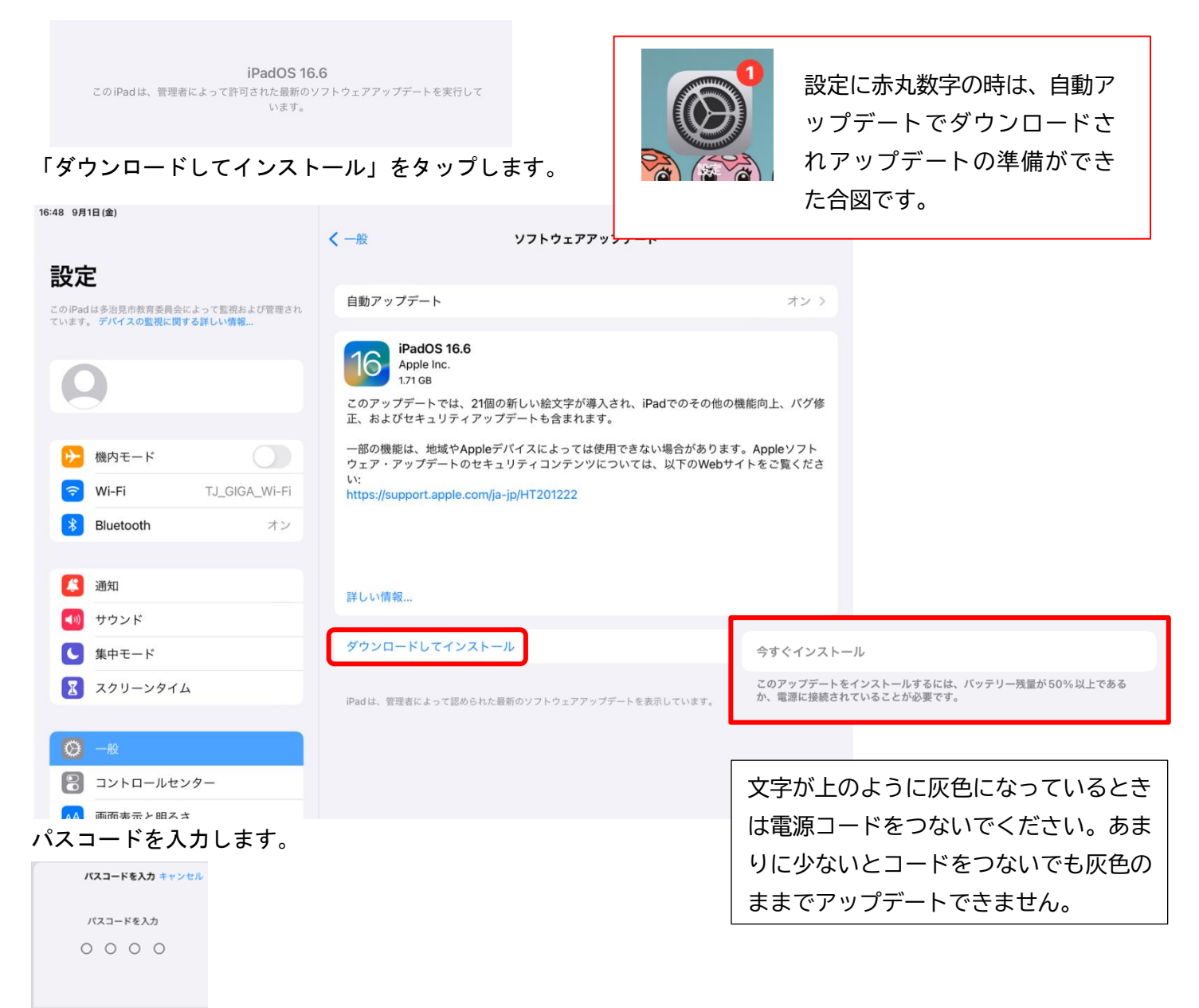

ダウンロードに数十分かかることもあります。

ダウンロードが終わったら今すぐインストールをタップします。インストールにも時間がかかります。

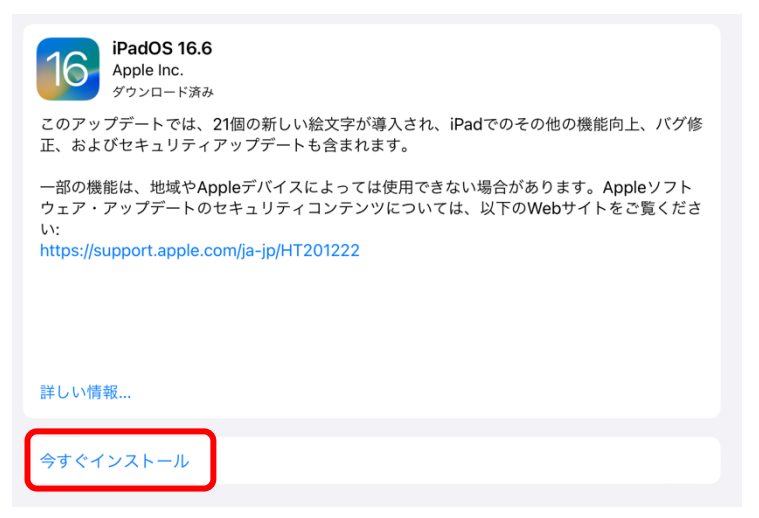

再起動したら利用できます。(数回再起動することもあります。)